## 予約制電話サポート 予約の設定方法

- 1. このリンク(AKN の「お問い合わせ」ページ)をクリック: <https://knowledge.autodesk.com/ja/contactus>
- 2. 「製品の使用方法」をクリック

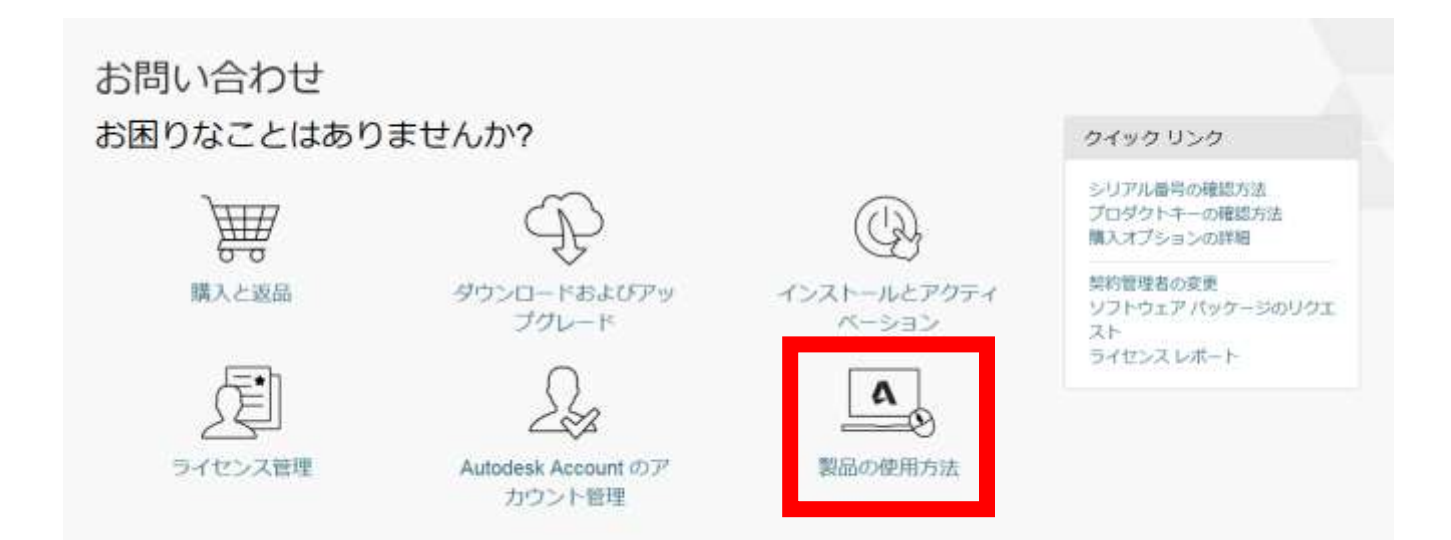

3. 製品名、バージョンを選択

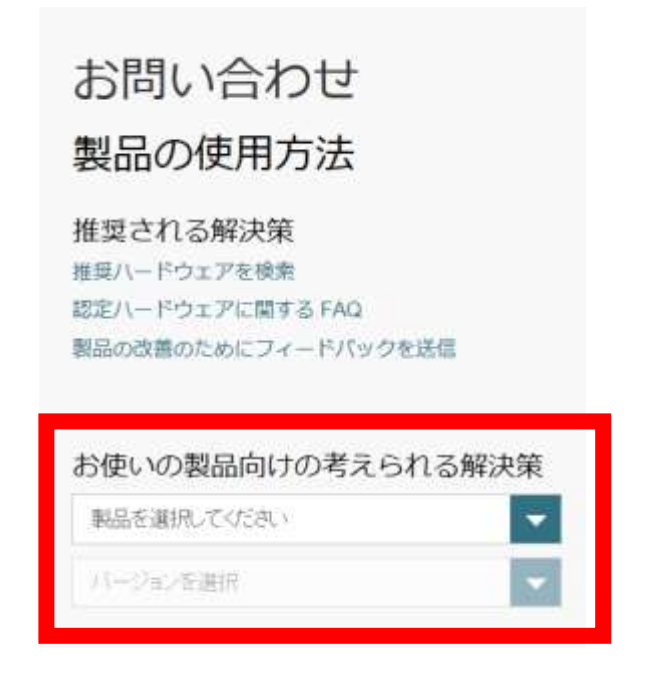

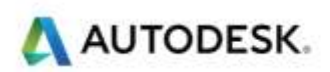

4. 「トラブルシューティング」をクリック

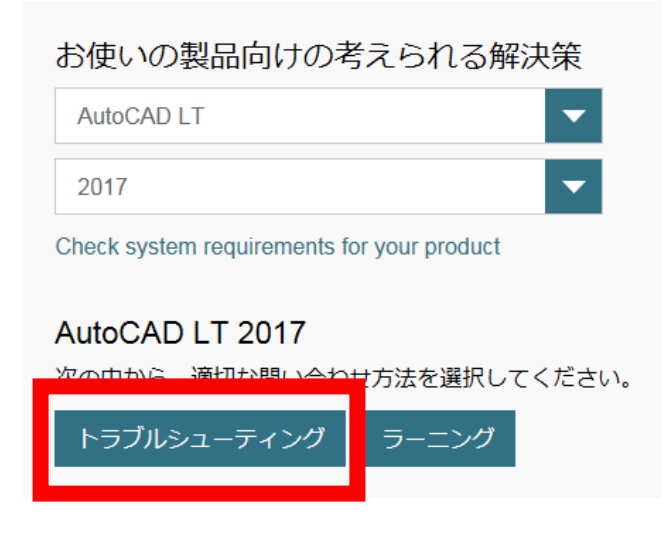

5. 「サインイン」をクリック

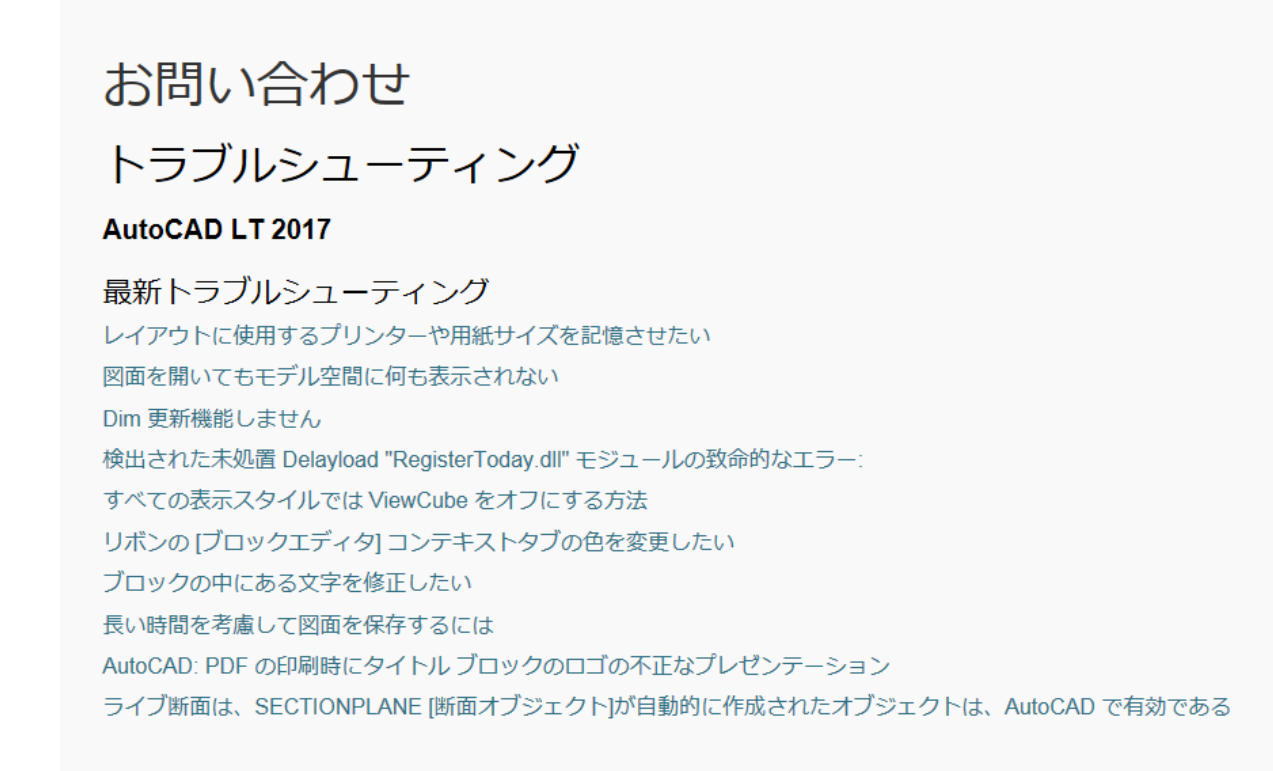

## Subscription のお問い合わせ方法

Subscription メンバーのお客様は、さらに多くのお問い合わせ方法をご利用いただけます。詳細は、サポート内容のページを参照 してください。

```
サインイン
```
ナインインすると、何が表示されますか?

注:「サインイン」の表示に時間がかかる場合がございます。

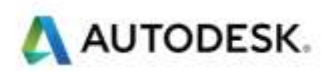

6. 電子メールアドレスもしくは Autodesk ID とパスワードを入力

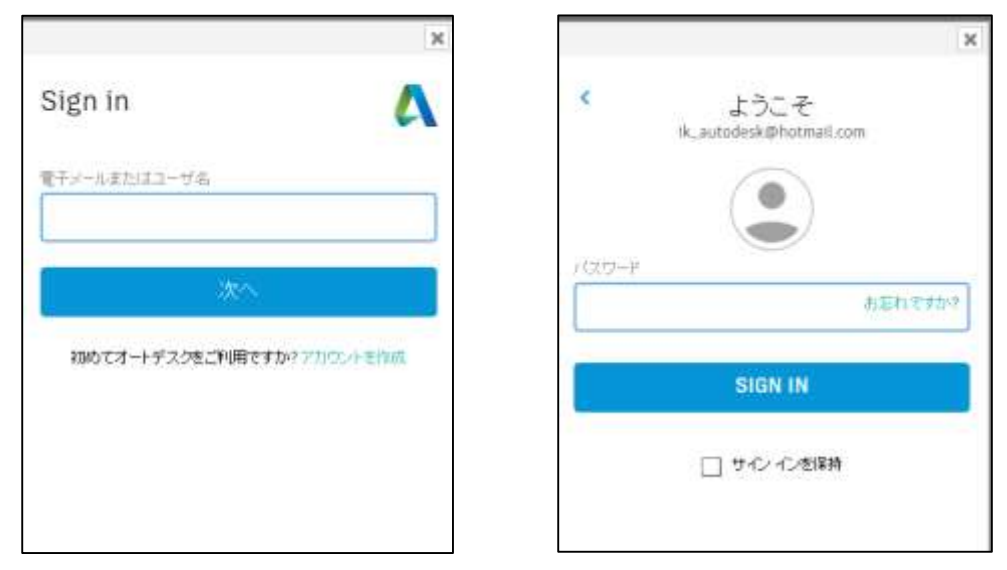

7. 「面会をセットアップ」をクリック

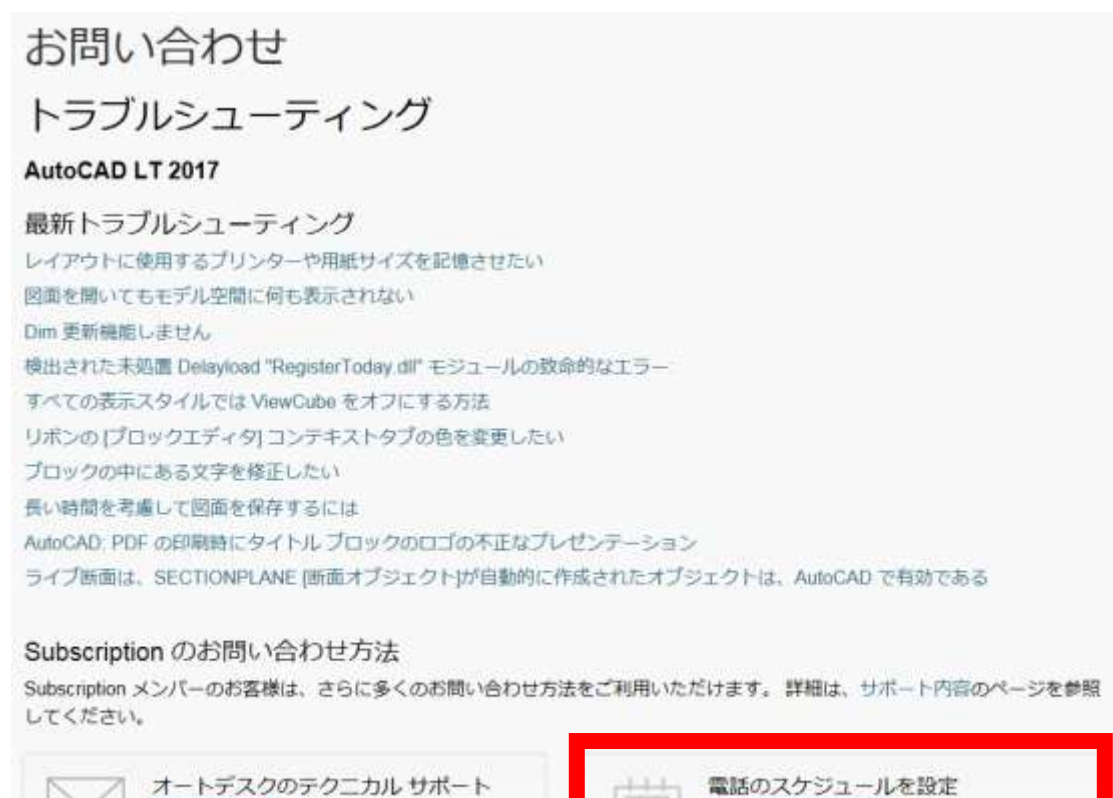

面会をセットアップ

注:「電話のスケジュールを設定」の表示に時間がかかる場合がございます。

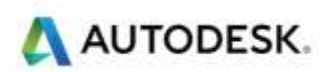

ケースを送信

8. 新しい「電話連絡のスケジュールを作成」ウインドウから必要な情報を記入して次へをクリック

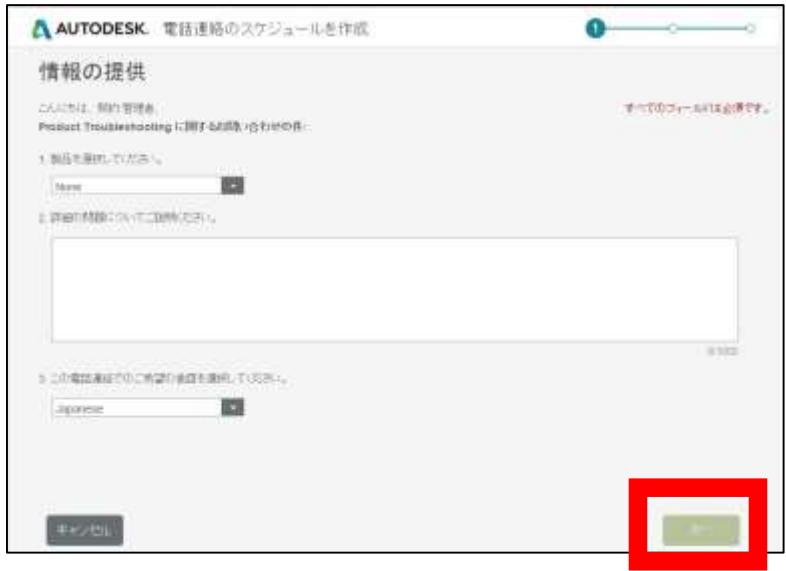

9. ご利用可能 と記載のある時間枠をクリックして、お好きな時間を選択して、「次へ」をクリック

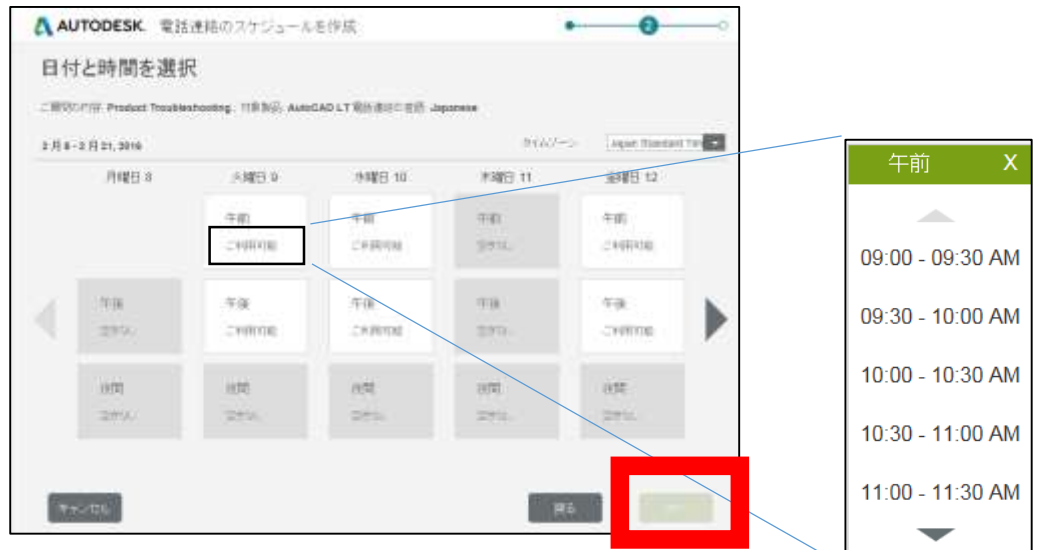

10. コールバック先の電話番号(必ずしもユーザー登録上のお電話番号である必要はありません。)を国番号の 「81-」から記載して、「スケジュール」をクリック

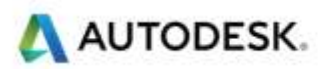

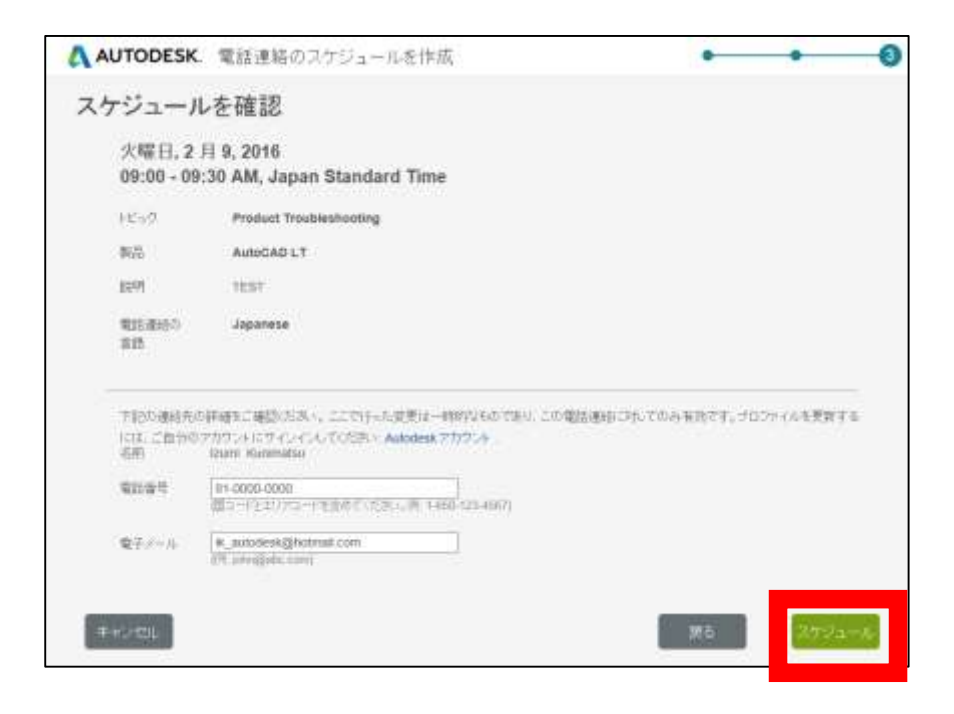

11. 以下のメールがお客様に配信され、スケジュールが確定します。

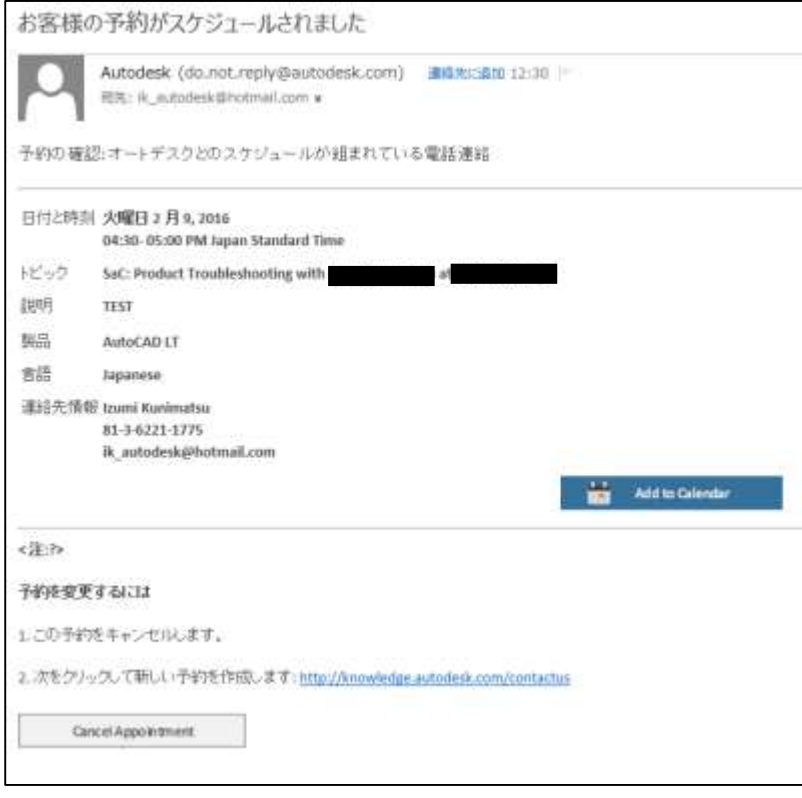

EOF

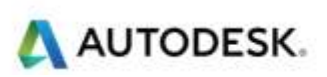